**SIEMENS** 

**Industry Automation and Drive Technologies Service & Support** 

**S7-1200 PWM**功能简介

条目号**:**80956725 日期**:**2013-10-09

S7-1200 PWM功能简介

## **1 PWM**功能简介

PWM(脉冲宽度可调)是一种周期固定,脉宽可调节的脉冲输出,如图1示,PWM功能虽然使用的是数字 量输出,但其在很多方面类似于模拟量,比如它可以控制电机的转速,阀门的位置等。S7-1200 CPU 提供了两个输出通道用于高速脉冲输出,分别可组态为PTO或PWM,PTO的功能只能由运动控制指令 来实现, PWM功能使用CTRL\_PWM指令块实现, 当一个通道被组态为PWM时, 将不能使用PTO功 能,反之亦然。

图1所示为PWM原理

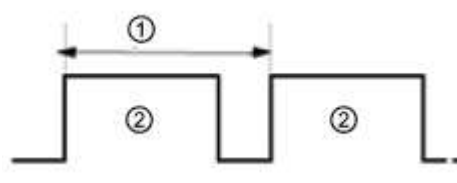

脉冲宽度可表示为脉冲周期的百分之几(0-100%),千分 之几(0-1000), 万分之几(0-10000)或S7 analog(模拟 量)形式,脉宽的范围可从0(无脉冲,数字量输出为0)到 全脉冲周期(无脉冲,数字量输出为1 ) 。

1 脉冲周期 2 脉冲宽度

图1 PWM原理

# **2 PWM**功能组态

CPU的两路脉冲发生器,使用特定的输出点,如图2所示,用户可使用CPU集成输出点或信号板的输出 点,表中所示为默认情况下的地址分配,用户也可自己更改输出地址,无论点的地址如何变化, PTO1/PWM1总是使用第一组输出,PTO2/PWM2使用紧接着的一组输出,对于CPU集成点和信号板上 的点都是如此。PTO在使用脉冲输出时一般占用2个输出点,而PWM只使用一个点,另个没有使用的点 可用作其它功能。

脉冲功能输出点占用如图2

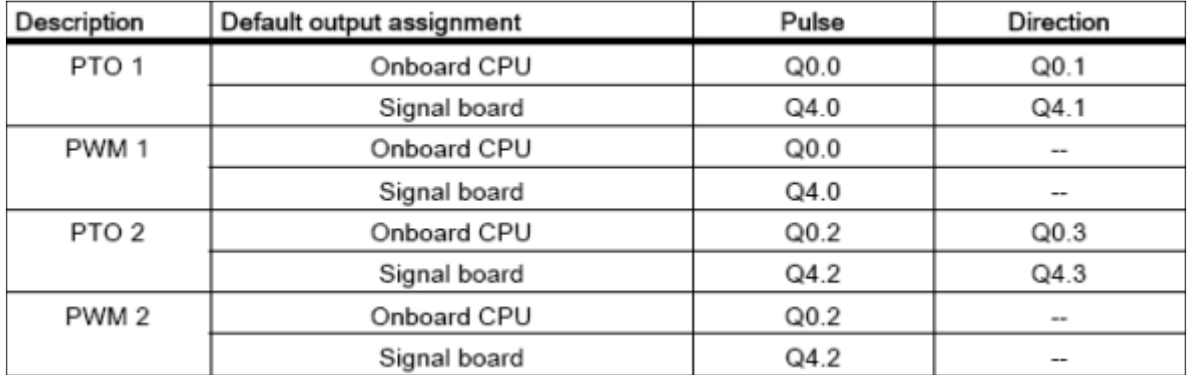

图2 脉冲功能输出点占用

组态步骤

1. 进入Device Configuration(设备组态)界面,选中CPU,点击属性,选中Pulse Generator (PTO/PWM)。如图3

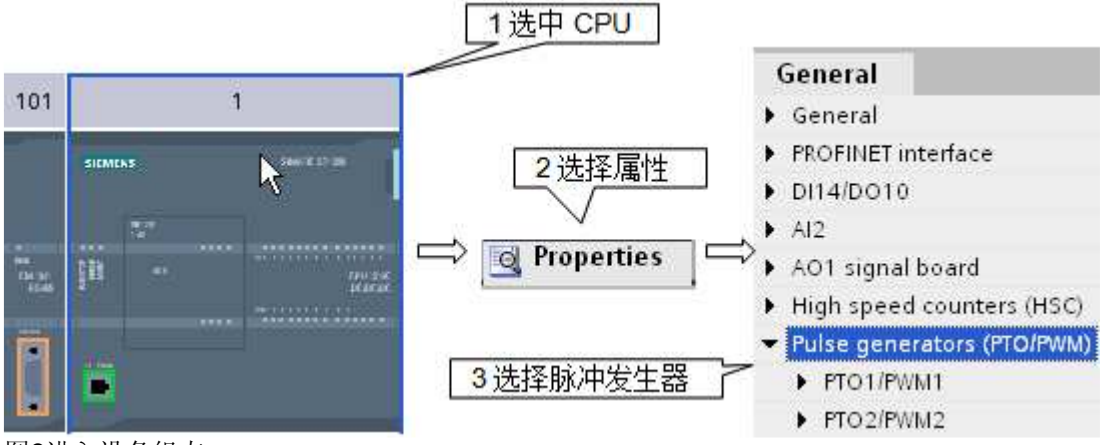

图3进入设备组态

2. 组态脉冲发生器参数, 如图4。

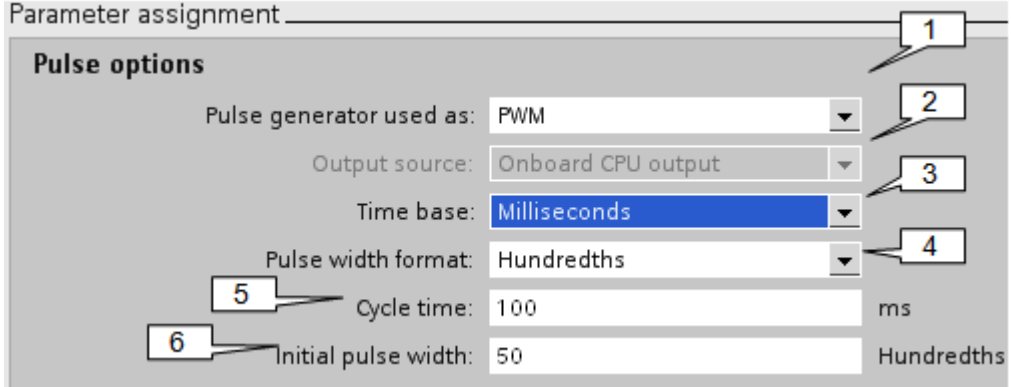

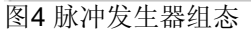

1 Pulse generator used as (脉冲输出类型): 用于选择PTO或PWM输出。 2 Output source (输出源): 选择是CPU集成点输出或信号板输出。 3 Time Based (时基): Milliseconds (毫秒), Microseconds (微秒) 4 Pulse width format(脉宽形式):Hundredths(百分比),Thousandths(千分比),ten thousandths(万 分比), S7 analog format (S7模拟量)。 5 Cycle time (周期): 脉冲的周期值只能在此修改。 6 Intial pulse width(初始脉宽)。 图5所示为系统指定的硬件输出点

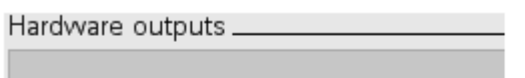

Pulse output: Q0.0

脉冲占用的输出点

图5 PWM硬件输出点

图6为PWM所分地址

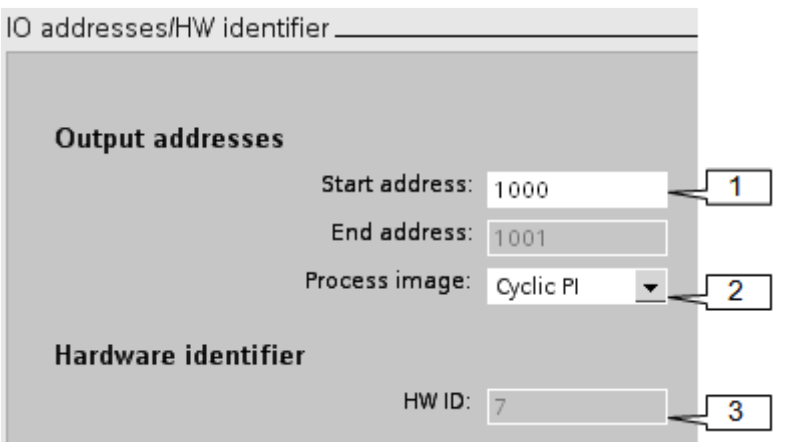

图6 PWM脉宽调制地址

1 Start address(起始地址):此地址为WORD类型,用于存放脉宽值,用户可在系统运行中实时修改 此值达到修改脉宽的目的,默认情况下,PWM1使用QW1000,PWM2使用QW1002。 2 Process Image(过程映像区): 由于脉宽值存放地址为过程映像区, 这里选择更新方式, 默认为周 期更新。 3 HW ID(硬件识别号)。

# **3 PWM**指令块

S7-1200 CPU使用CTRL\_PWM指令块实现PWM输出,如图7.在使用此指令块时需要添加背景数据块, 用于存储参数信息。

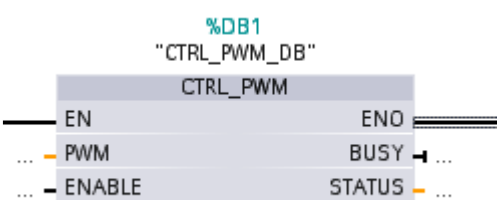

图7 PWM指令块

PWM指令块参数如表1

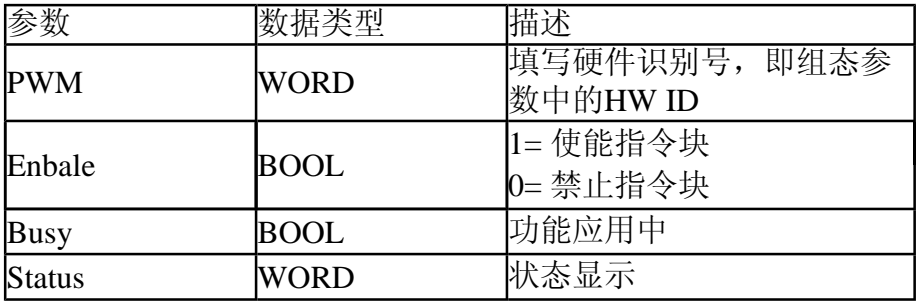

表1 PWM指令块参数

当EN端变为1时,指令块通过Enable端使能或禁止脉冲输出,脉冲宽度通过组态好的QW来调节,当 CTRL PWM指令块正在运行时, BUSY位将一直为0。 有错误发生时ENO端输出为0,同时STATUS显示错误状态,如图2

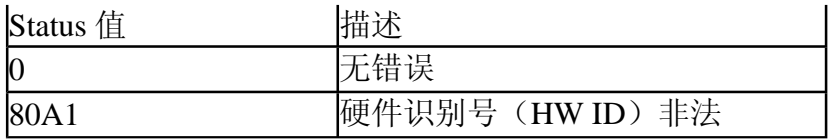

表2 错误状态

## **4** 应用举例

使用模拟量控制数字量输出,当模拟量值发生变换时,CPU输出的脉冲宽度随之改变,但周期不变,可 用于控制脉冲方式的加热设备。此应用通过PWM功能实现,脉冲周期为1S,模拟量值在0-27648之间 变化。

### **1**硬件组态

在硬件组态中定义相关输出点,并进行参数组态,双击硬件组态选中CPU 定义IW64为模拟量输入,输入信号为0-10V DC。 PWM 参数组态如下

图8所示为硬件参数组态

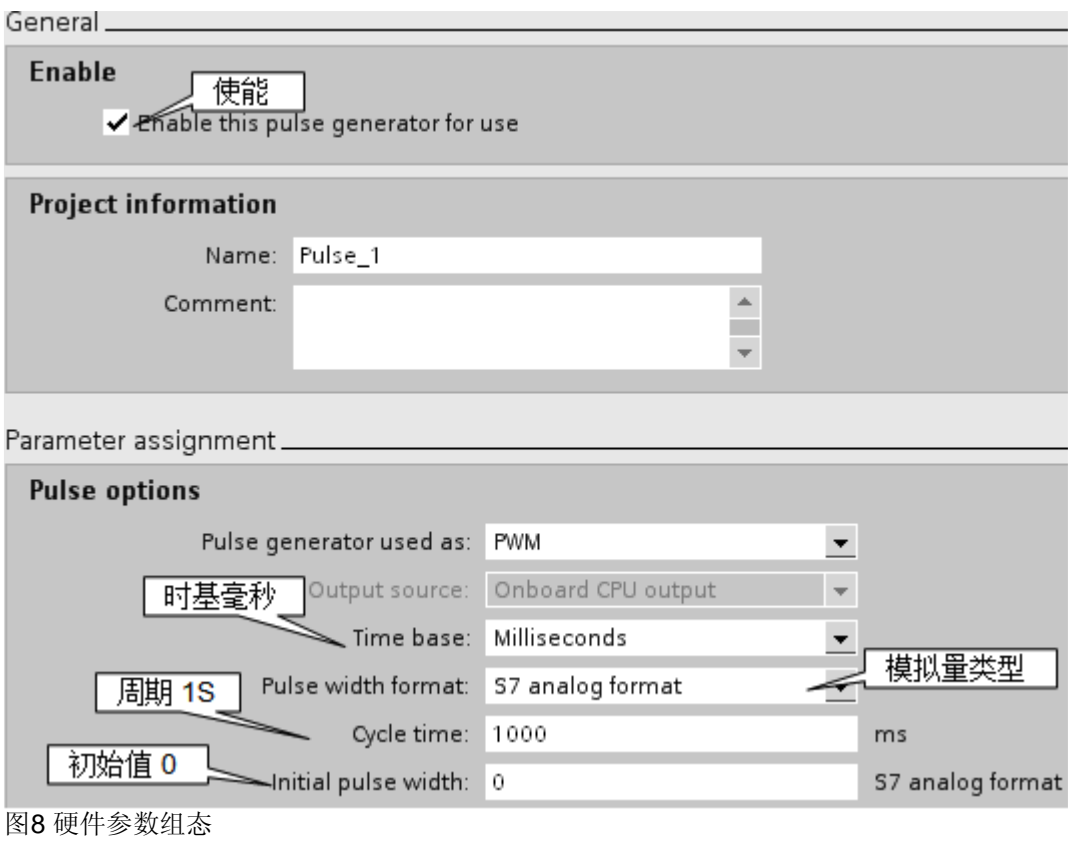

图9所示为硬件输出点与脉宽地址定义

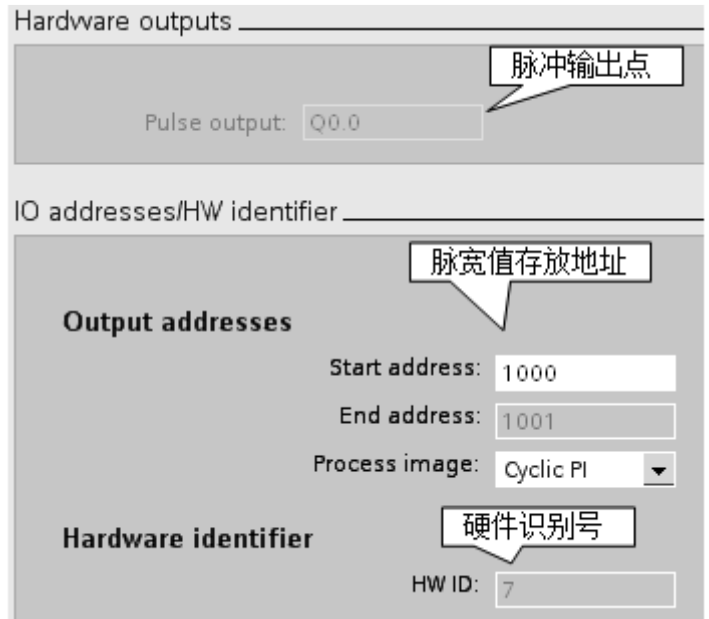

图9 硬件输出点与脉宽地址

### **2**建立变量

在变量表中建好变量,如图10

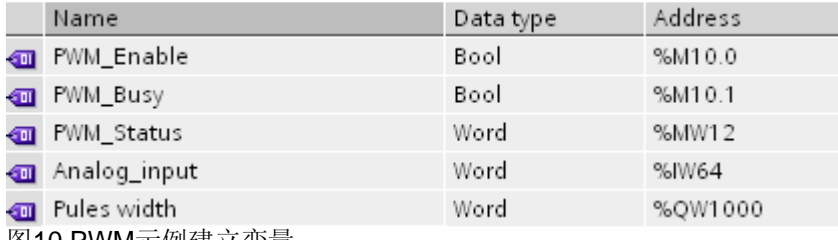

图10 PWM示例建立变量

#### **3**程序编制

在定义完变量后,打开OB1,从指令列表中将CTRL\_PWM指令块拖入编辑器中,并定义背景数据块, 最后添加模拟量赋值程序。如图11

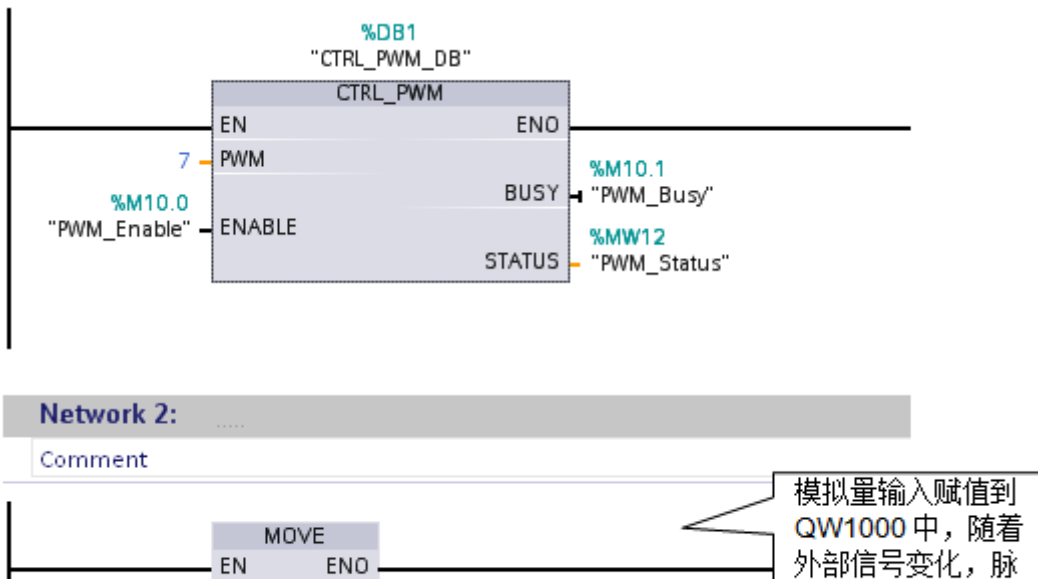

冲宽度也随之改变 %QW1000 %IW64 OUT1 - "Pules width" "Analog\_input" - IN

图11 PWM示例程序编制

### **4**监控

在状态表中监控变量如图12,使能PWM\_Enable,通过外部模拟电位计,改变输入电压 "Analog\_input"值,脉冲以1S的固定周期,脉宽随"Pulse Width"变化。

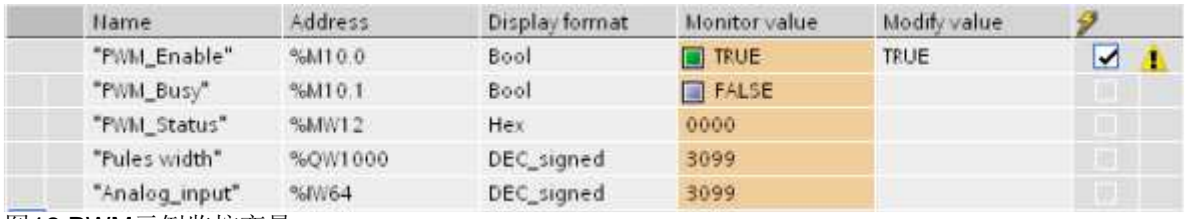

图12 PWM示例监控变量

#### 关键词

S7-1200,脉宽可调

条目号**:**80956725 日期**:**2013-10-09

© Siemens AG 2014版权所有 - 法人信息 - 保密政策 - 应用条款